# Paramètres de sauvegarde et de restauration sur RV110W

# **Objectif**

Sur le routeur RV110W, un utilisateur peut sauvegarder ou restaurer les configurations des paramètres du routeur. Un utilisateur peut ensuite restaurer rapidement les configurations en cas d'urgence en téléchargeant un fichier de configuration de sauvegarde. Cet article explique comment sauvegarder et restaurer les paramètres du routeur RV110W.

### Périphériques pertinents

·RV110W

# Étapes de procédure

Étape 1. Utilisez l'utilitaire de configuration Web pour sélectionner Administration > Backup/Restore Settings. La page Paramètres de sauvegarde/restauration s'ouvre :

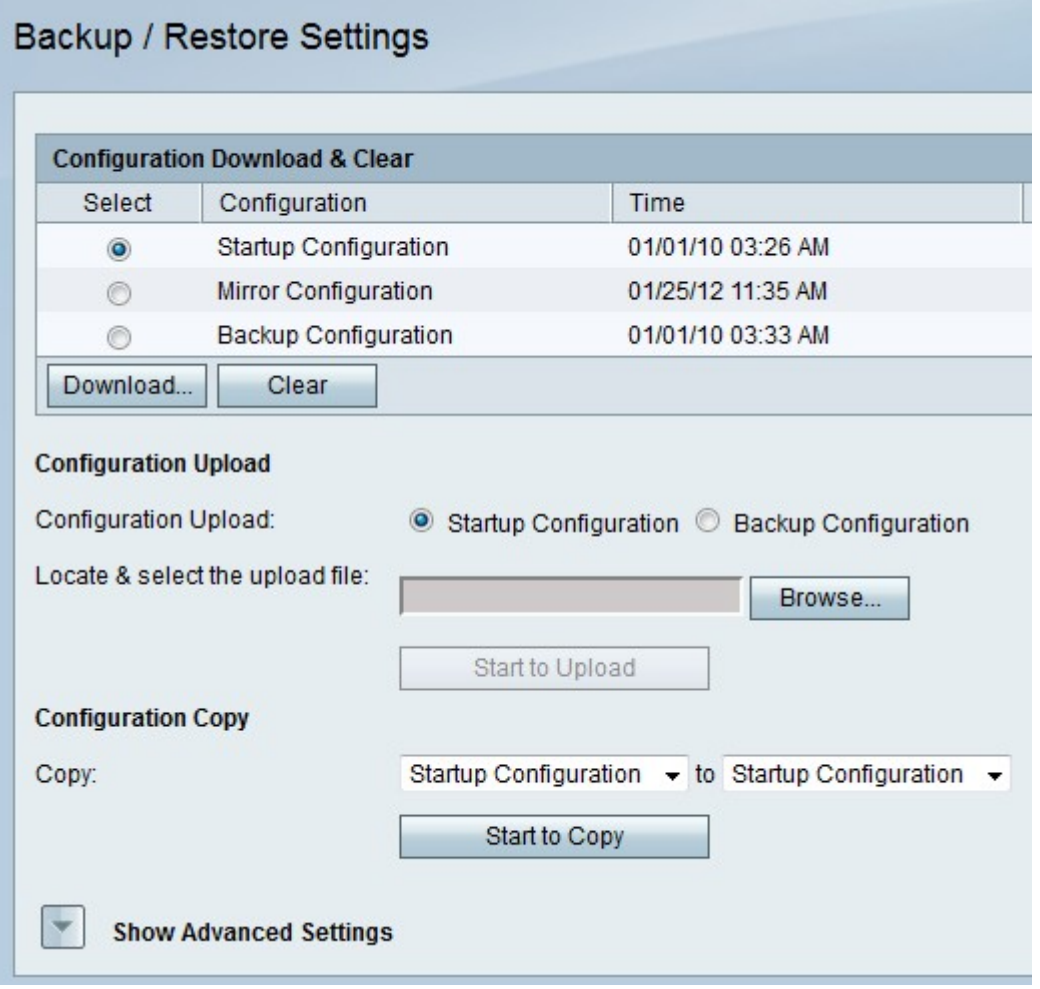

### Télécharger ou effacer une configuration.

Avec cette procédure, un utilisateur peut télécharger une configuration en cas d'urgence ou

supprimer une configuration qui n'est plus utile.

Étape 1. Dans le tableau Téléchargement et suppression de la configuration, cliquez sur la case d'option de la configuration que vous voulez télécharger ou effacer.

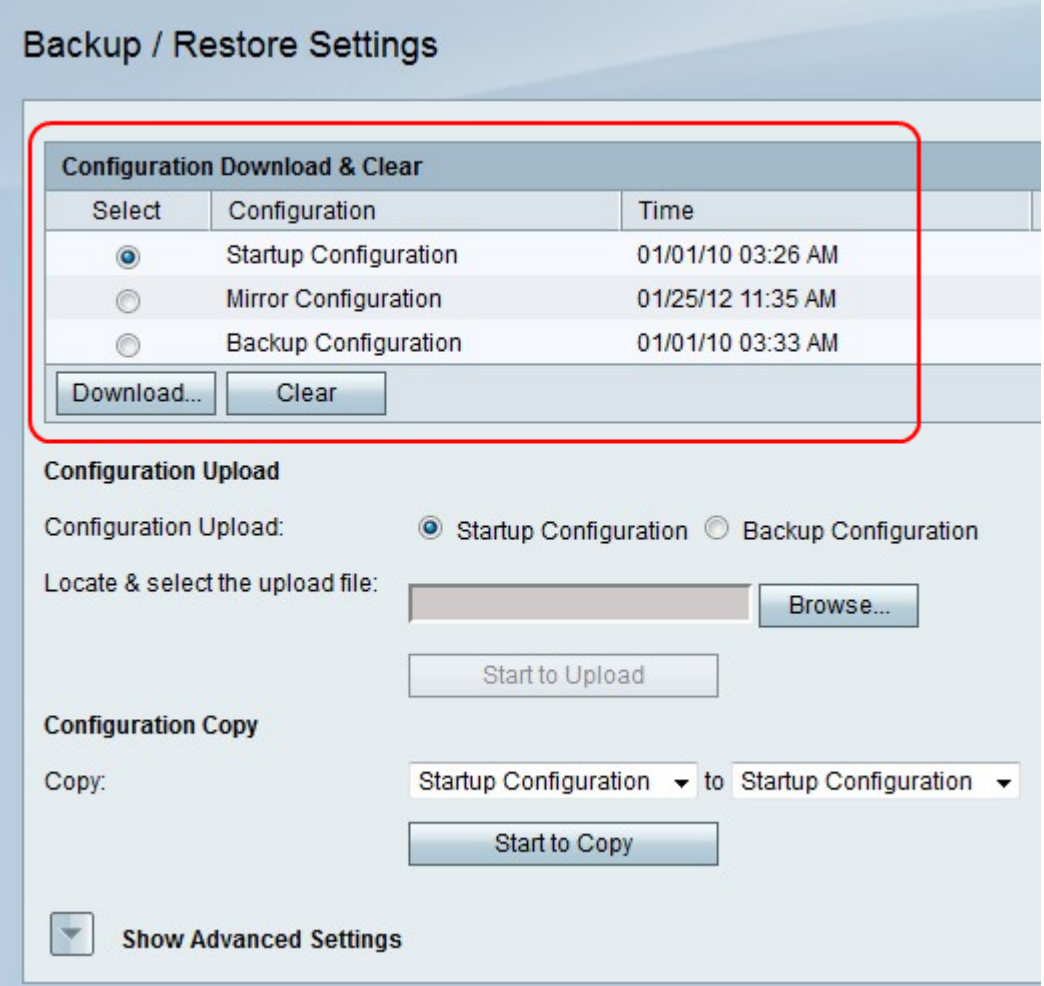

Étape 2. Cliquez sur Télécharger pour enregistrer une copie de la configuration sur votre ordinateur ou cliquez sur Effacer pour effacer la configuration.

#### Télécharger une configuration.

Avec cette procédure, un utilisateur peut télécharger une configuration à partir de l'ordinateur pour restaurer rapidement les paramètres précédents.

Étape 1. Cliquez sur la case d'option Configuration de démarrage si vous voulez télécharger une configuration de démarrage, ou cliquez sur la case d'option Configuration de sauvegarde si vous voulez télécharger une configuration de sauvegarde.

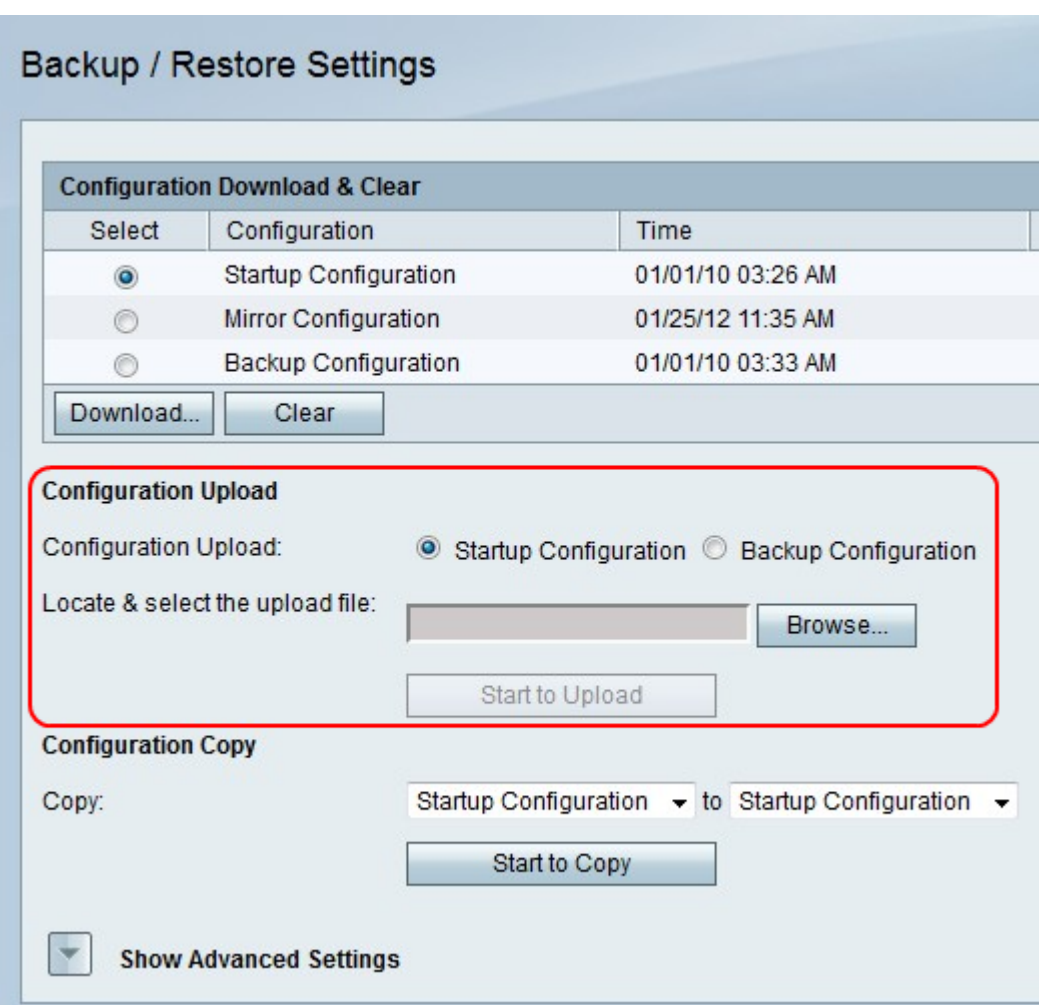

·Configuration de démarrage : cette option est une configuration disponible lors de la première ouverture de l'utilitaire de configuration.

·Backup Configuration : cette option correspond à la configuration la plus récente.

Étape 2. Cliquez sur Parcourir pour localiser le fichier de configuration.

Étape 3. Sélectionnez le fichier souhaité et cliquez sur Démarrer pour télécharger le fichier de configuration.

#### Copier une configuration.

Avec cette procédure, un utilisateur peut copier une configuration sur une autre configuration.

Étape 1. Dans le champ Configuration Copy, sélectionnez une configuration à copier dans la première configuration de la liste déroulante Copy à copier.

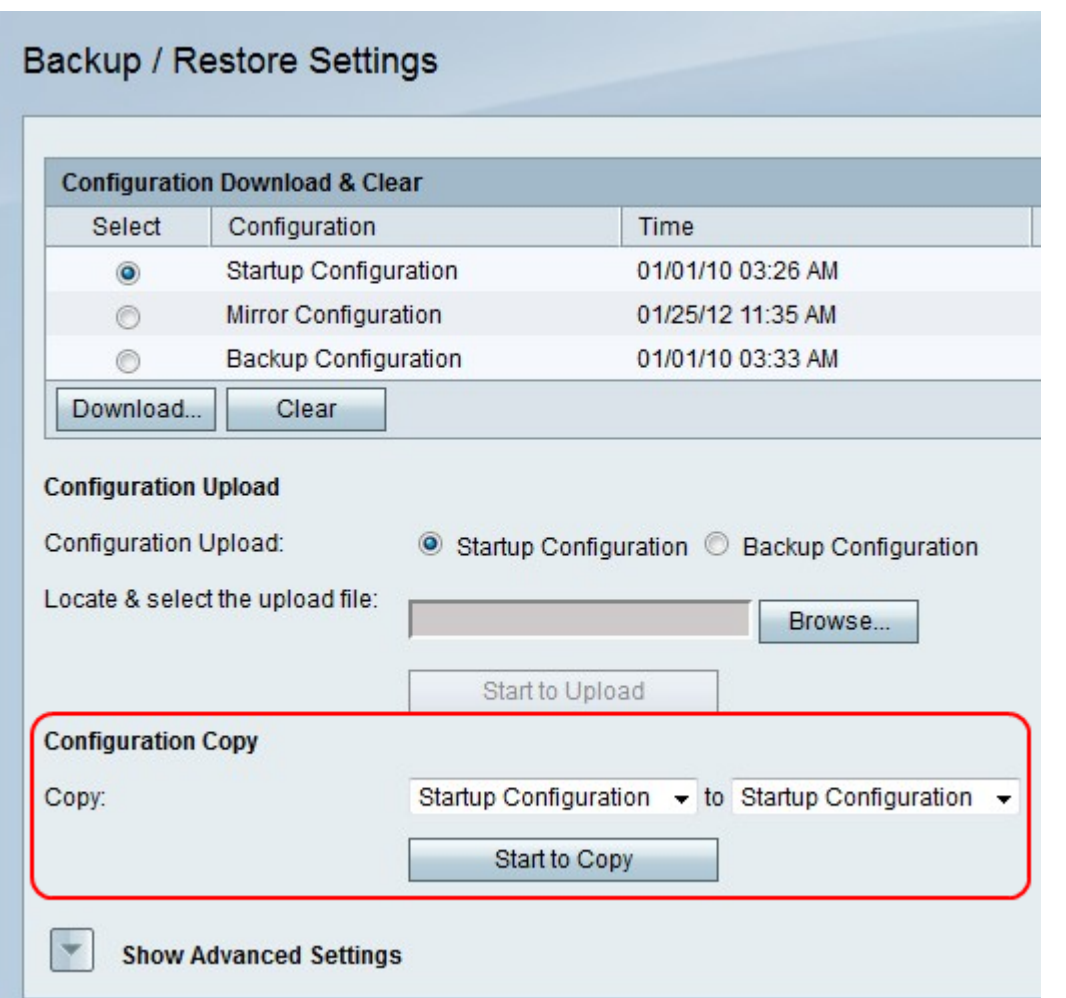

Étape 2. Dans le deuxième menu déroulant Copier, sélectionnez une configuration que la copie remplace.

Étape 3. Cliquez sur Démarrer pour copier.

### Générer une clé de chiffrement

Une clé de chiffrement permet de sécuriser les fichiers de sauvegarde. Cette procédure montre comment créer une clé de chiffrement.

Étape 1a. Cliquez sur Afficher les paramètres avancés.

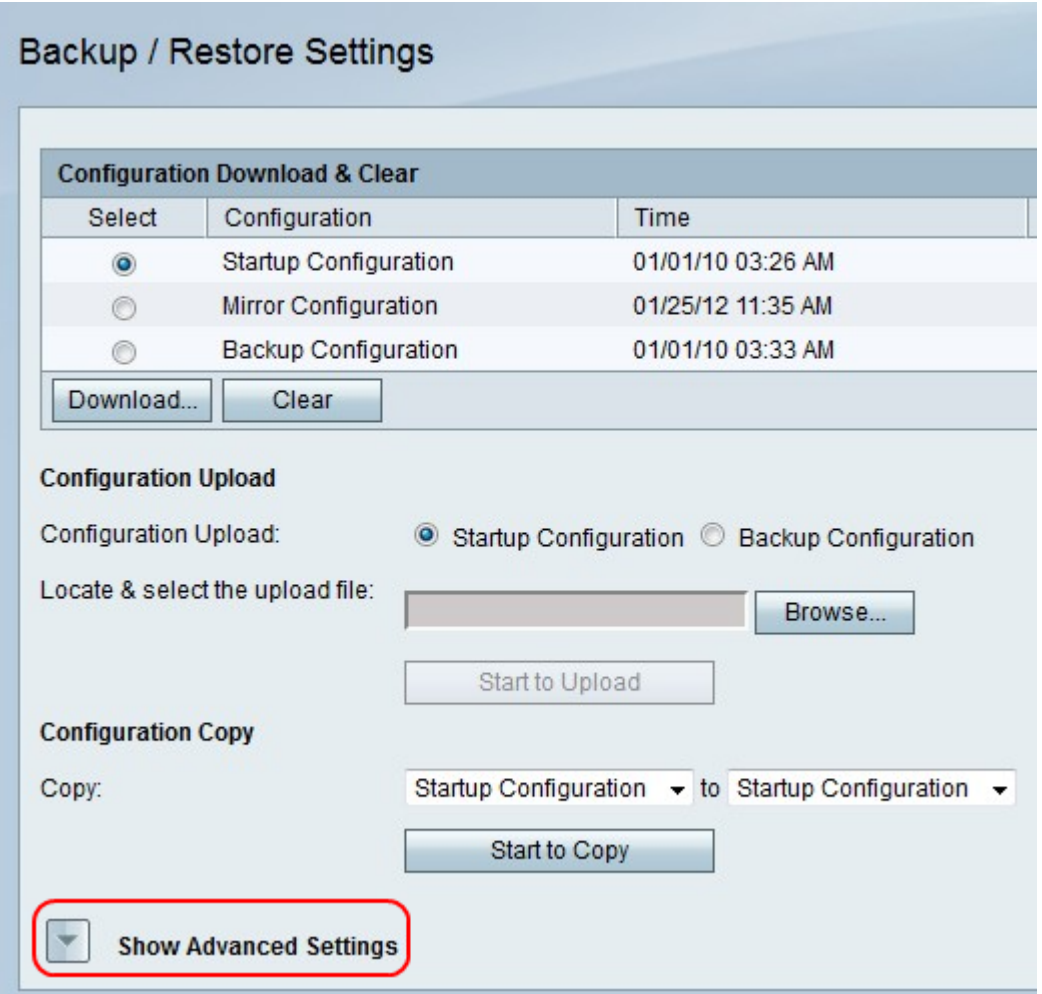

Étape 1b. Le champ Paramètres avancés devient visible.

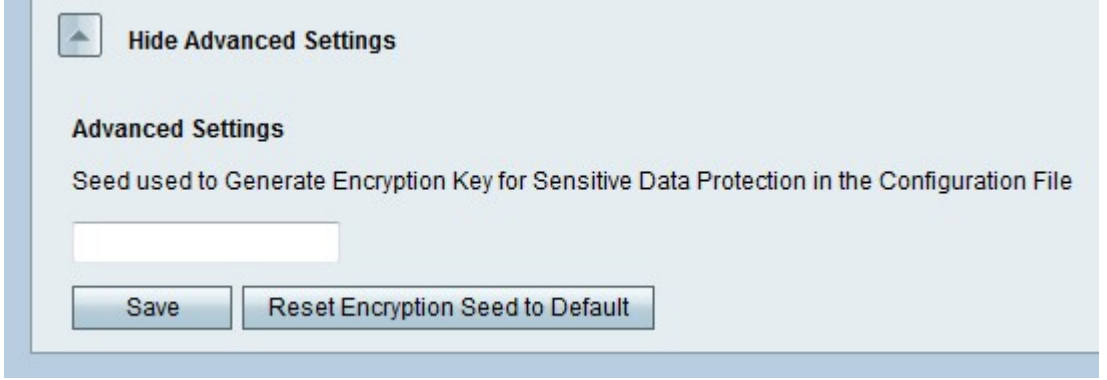

Étape 2. Dans le champ, entrez une phrase avec n'importe quelle combinaison de caractères qui sera utilisée pour créer une clé.

Étape 3. Cliquez sur Enregistrer pour enregistrer les modifications.